# **WEBRADIO – TECHNIQUE - L<sup>A</sup> PRISE DE SON**

## LES FICHIERS AUDIO –  $G$ ÉNÉRALITÉS

### **DÉFINITION :**

Un format de fichier audio (.wav, .mp3, ...) est un format de données utilisé en informatique pour stocker des sons, notamment de la musique, et de la voix humaine, sous forme numérique. L'industrie a produit de nombreux formats destinés soit à la production, soit à la diffusion.

L'élément de programme qui transforme le signal en fichier et le fichier en signal s'appelle un codec, abréviation de COder-DECoder (codeur-décodeur).

#### **FORMATS LES PLUS COURANT :**

- **WAV (.wav)** : Il peut contenir des codages audio avec réduction de débit ou non, mono, stéréo ou multicanal avec des fréquences d'échantillonnage et des résolutions variées.
- **OGG (.ogg)** : Le format Ogg est un conteneur qui peut contenir des pistes audio sans perte.
- **MP3 (.mp3)** : Un fichier encodé en mp3 occupe 7,35 fois moins d'espace qu'un fichier non compressé enregistré à 44,1 kHz, cette compression audio est irréversibles.

#### **CONVERSION DE FICHIERS AUDIO**

Les formats de codage audio limitent la quantité d'information dans le signal de façon à réduire le débit (et donc le poids du fichier), en tenant compte de la perception humaine des sons et de la qualité de la reproduction qu'ils tolèrent.

Exemple de compression Mp3 :<https://lasonotheque.org/dossiers/dossier-qualite-mp3.html>

Pour convertir un fichier Audio d'un format à un autre vous pouvez utiliser le logiciel comme Audacity ou un convertisseur de fichier en ligne.

## ENREGISTREMENT AUDIO SUR ORDINATEUR AVEC AUDACITY

**Prérequis :** Avoir branché une source audio (micro ou table de mixage) sur son ordinateur et s'assurer qu'elle est reconnue par le système d'expoitation. Avoir le Logiciel [Audacity](https://www.audacityteam.org/download/) installé sur son ordinateur.

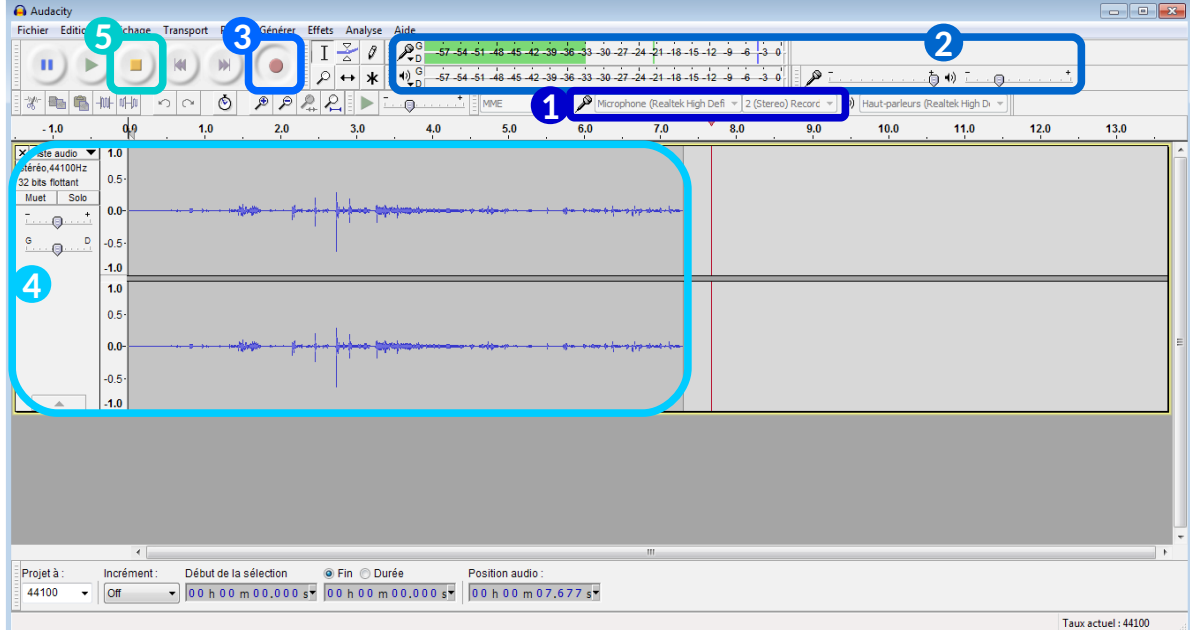

WEBRADIO – TECHNIQUE - LA PRISE DE SON – POLE D'APPUI TOULOUSE CENTRE – MARS 2019 1 / 3

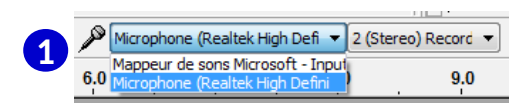

Dans le menu déroulant, choissez votre source (micro ou autre), puis choisissez mono ou stéréo.

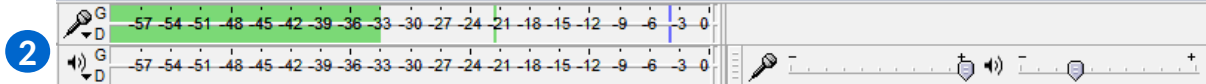

Vérifiez que votre micro est bien reconnu grâce au vue mètre. Réglez le volume d'entrée du son.

Enclanchez la touche enregistrer.

**3**

**5**

Enregistrez tout en contrôlant que tout se déroule bien. **4**

Cliquez sur Stop pour terminer l'enregistrement.

## ENREGISTREMENT AUDIO SUR ENREGISTREUR ZOOM

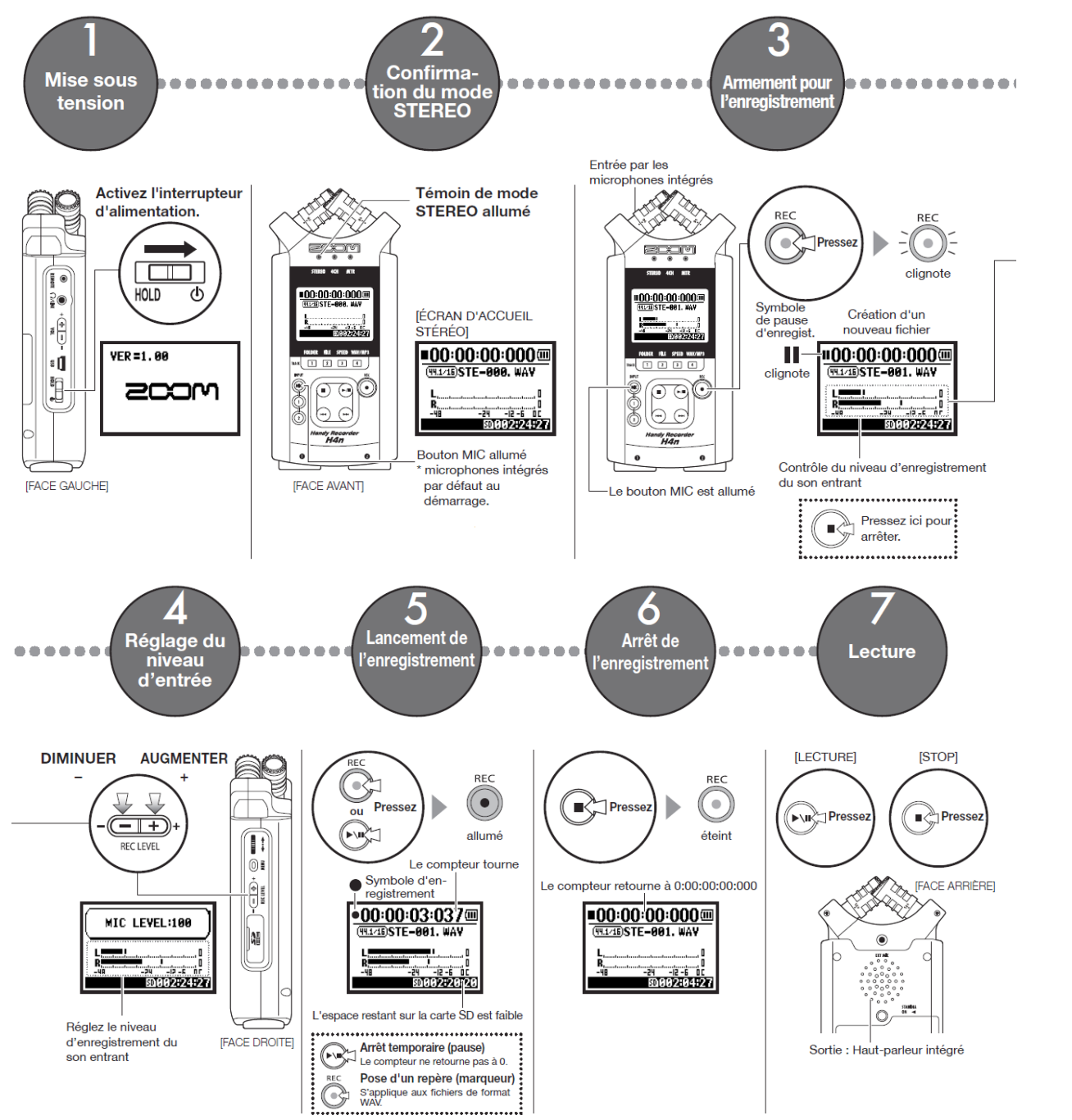

WEBRADIO – TECHNIQUE - LA PRISE DE SON – POLE D'APPUI TOULOUSE CENTRE – MARS 2019 2 / 3

## RÉCUPÉRATION DES ENREGISTREMENTS FAIT AVEC UN ZOOM VERS UN ORDINATEUR.

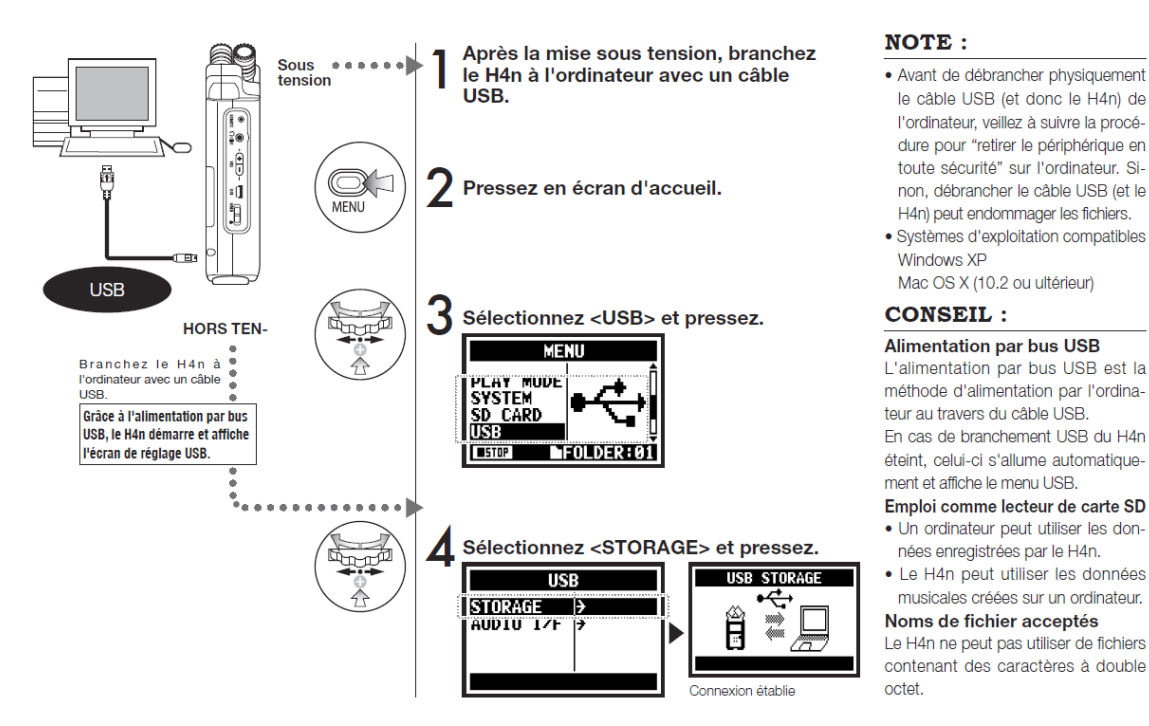

L'enregistreur zoom apparaitrat dans votre explorateur de fichier comme lecteur amovible.

Vous pourrez alors explorer son contenu et copier / coller vos fichiers.

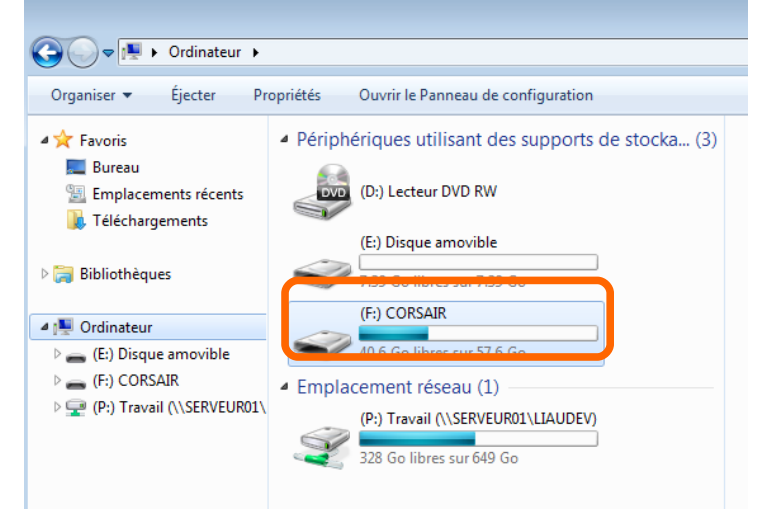

Sources :

[https://fr.wikipedia.org/wiki/Format\\_de\\_fichier\\_audio](https://fr.wikipedia.org/wiki/Format_de_fichier_audio) [consulter le manuel complet de l'enregistreur Zoom H4nPro, suivez ce lien](https://www.zoom.co.jp/sites/default/files/products/downloads/pdfs/F_H4nSP.pdf)

# ENREGISTREMENT AUDIO SUR <sup>I</sup>PAD OU SMARTPHONE

Vous pouvez vous enregistrer avec un appareil type Smartphone ou tablette, directement avec le micro de l'appareil ou en branchant un micro compatible. Vous devrez faire attention au format d'enregistrement de votre fichier audio afin d'être sûr qu'il soit compatible avec votre logiciel de montage.

#### Exemple sur iPad avec GarageBand : [https://support.apple.com/kb/PH24832?viewlocale=fr\\_CA&locale=fr\\_CA](https://support.apple.com/kb/PH24832?viewlocale=fr_CA&locale=fr_CA)

Une fois votre enregistrement (et éventuellement le montage) terminé vous devrez choisir de partager votre morceau en WAV.

**Exemple avec un Smartphone** : <https://fr.wikihow.com/enregistrer-un-audio-avec-un-t%C3%A9l%C3%A9phone-portable>